```
SWitCH – Computing systems and networks (SCOMRED)
                           2018/2019 
                 Laboratory Script – Week 04 
IMPERIOUS: After each practical activity (in yellow), students are 
supposed to reflect on results, and wait for the teacher's 
acknowledgment before progressing to the next practical activity in this
script.
```
# 1. HTML pages

HTML is a presentation notation in text format, it contains data but it's totally focused on how data is presented to end users.

Web browsers are client application that obtain from web servers (through the network), contents in HTML format and are able to present it correctly to end users.

An HTML content is text, so it's organized in lines. And yet, for HTML, line breaks don't have any meaning, the whole content could as well be in a single line. Though, line breaks are very useful for humans to read HTML contents.

- HTML uses tags, in HTML, tags are names with special meaning.
- Tags are specified between angle brackets.
- Tags should be closed by repeating the tag's name with a slash prefix, e.g.  $\lt$ body> $\lt$ /body>.
- What's between a tag's open and that tag's close it the tag's content.
- Tags with no content may be self-closed by adding the slash suffix on it's open, e.g.  $\langle \text{hr}/\rangle$ .
- In HTML some tags (e.g.  $\text{Br}$ ),  $\text{Br}$ ),  $\text{Sm}$  are not required to be closed.
- Tags may be nested, one tag's content may have several other tags within it.
- Because an HTML content has a single mandatory tag embracing the whole content (<html></html>), nested tags also become a tree, and the <html> tag is the tree's root (root tag).
- The <html> root tag embraces the whole document's content, it may contain two tags (branches), <head> and <br/> <br/>body>.
- When a browser loads an HTML content, tags become elements of the page.
- The  $\le$ html> tag should be preceded by a the DOCTYPE preamble:  $\le$ !DOCTYPE html>, meaning the following content is HTML.

So, the basic structure for an HTML document is:

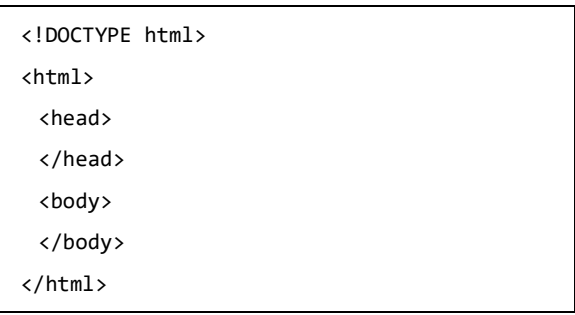

# a) Getting help and learning HTML

Recommended sites for information about HTML and other incoming subjects:

- 1. https://www.w3schools.com
- 2. https://html.com
- 3. https://www.htmldog.com

# PRACTICE:

Take a look around information available at **https://www.w3schools.com/html/** 

# b) Editing HTML contents.

We will see later an HTML contents may be dynamically generated by a running application. Focusing for now on static HTML contents, they are usually stored in files, of course, text files.

It's convenient for text files with an HTML content to have names ended by .html. This is because some operating systems like MS-windows use that to judge the type of content the file has.

Typically, web browsers get the HTML content to be displayed from web servers. Nevertheless, on the web server side, static HTML contents are stored in files as well.

For now, you are going to create and edit HTML files (text files with an HTML content) locally on your personal laptop and then test them, locally as well, with your personal web browser. Yet, if those contents were supposed to be made available by a web server, it would be a simple matter of copying those files to the server.

Any text editor can be used to create and edit text files with an HTML content. Yet, a syntax aware text editor turns out to be more productive. A syntax aware editor is one that is capable of checking syntactically, and even semantically, the text while it's being written.

If you have an IDE (Integrated Development Environment) installed on your laptop, it has its own syntax aware text editor. Thus if it supports (understands) HTML, you will be ok with it.

You can also install a generic, syntax aware, text editor, like for instance Notepad++. Such a text editor is capable of checking the syntax for several programming languages and text data formats.

# c) Create and test local web pages.

#### PRACTICE:

In your personal laptop, create a new folder named **SCOMRED-HTML** to hold the web pages. You may create it wherever you want, for instance in your personal Desktop area.

Use your HTML text editor to create a new file in folder SCOMRED-HTML, named index.html with the following content:

```
<!DOCTYPE html>
<html> 
<head><title>P1</title></head>
<body bgColor=gray> 
<img src=https://www.dei.isep.ipp.pt/images/topo_index.png /> 
<h1>SCOMRED Test Page 1</h1> 
<ul> 
<li><a href=https://portal.isep.ipp.pt/>ISEP portal</a></li> 
<br>
<li><a href=https://moodle.isep.ipp.pt/ target=moodle>ISEP Moodle service</a></li> 
<br>
<li><a href=test2.html>SCOMRED Test Page 2</a></li> 
<br>
</ul><hr>
</body> 
</html>
```
Save the file content and test the page by opening the index.html file with your personal web browser.

Match what you see in your web browser with the HTML content.

The  $\leq$ ul $\geq$  tag establishes an unordered list of items, each identified with  $\leq$  li $\geq$  tags (list item). We could also use  $\leq$  ol $\geq$  (ordered list) instead of  $\leq$  ul $\geq$ , then list elements will be numbered, HTML lists can also be nested.

By default, live links defined by the  $\leq a$  tag are loaded into the current browser window, and thus replace the current content (first list item). If the target attribute is used, the link is opened in a window with that given name, if it's not the current window, then it's opened in a new window (second list item).

The link in the last list item is broken because the referenced page doesn't exist for now, unlike previous links that have absolute locations, this last one points to a relative location.

It's a relative location because it only has a filename, it says nothing about the network location (server name) or about the path (folder) within the server. In this case, the browser assumes the location is the same as the currently loaded file, so this link refers to file named test2.html in folder SCOMRED-**HTML** of your laptop. You may see that by checking the link the browser loads when you click it.

Browsers provide several navigation buttons, by pressing the back button, usually represented by an arrow pointing left, you are able to navigate to the previous location where you were. Another important bowser button is reload, when you change a page (file) to view the new content you must use this button.

#### PRACTICE:

Now let's create the page for the broken link, a file named test2.html in folder **SCOMRED-HTML** of your laptop. Create it with the following content:

```
<!DOCTYPE html>
<html> 
<head><title>P2</title></head>
<body bgColor=lightblue> 
<img src=https://www.isep.ipp.pt/img/logo3.png /> 
<h1>SCOMRED Test Page 2</h1> 
<p align=center><font color=red face=arial> 
This is the second HTML test page. This paragraph is aligned to the page center. It's 
using the ARIAL font in red colour. 
</font></p> 
<ol> 
<li><a href=https://www.dei.isep.ipp.pt/ target=dei>www.dei.isep.ipp.pt</a></li><br> 
<li><a href=https://rede.dei.isep.ipp.pt/ target=rede>rede.dei.isep.ipp.pt</a></li><br> 
<li><a href=index.html>SCOMRED Test Page 1</a></li> 
</ol> 
<center><hr width=90%><table border=1 bgColor=yellow width=50%><br><br> 
<tr><td colspan=3 align=center><br/><br/>kig>Sample table</big></td></tr>
<tr><td align=center><b>>>td>Item</td></td></td></td>
<td align=center>Size</td></tr> 
<tr><td align=center><b>A</b></td><td align=center bgColor=gray><i>2018-10-30</i></td> 
<td align=center>10 cm</td></tr> 
<tr><td align=center><br/>b>B</td></td><td align=center>2018-10-31</td>
<td align=center>20 inches</td></tr> 
</table><hr size=10></center>
</body> 
</html>
```
The last link of the first page should now work, click it.

Again, match what you see with the HTML content.

Now we have an ordered list  $(\leq_0 \geq)$  instead of an unordered list  $(\leq_0 \geq)$ .

In this page there's a table at the bottom, defined by the  $\lt$ table $\gt$  tag. Within it, the  $\lt$ tr $\gt$  defines a table row, within each table row the  $\leq$ td $\geq$  tag defines each column's value. These tags support several attributes.

# d) Deploy locally created HTML files into a real web server.

We are now going to place the two created files (index.html and test2.html) in a real web server, the server you already have in the DEI cloud.

Your server is named vs**XX**.dei.isep.ipp.pt, where XX is a unique number for your server, it has an Apache web server running, thus you can access it in URL http://vsXX.dei.isep.ipp.pt, when you open this link the server is sending the content of the local file **/var/www/html/index.html** we have created in LAB02. This happens because folder  $/var/www/html$  is defined in Apache as the documents root and because if no filename is specified Apache tries to load a file named **index.html**.

One safe way to upload files into a server is by using SSH, beyond a safe terminal session access, SSH also allows a safe file transfer, this is called SFTP (SSH File Transfer Protocol or Secure File Transfer Protocol). Most likely you already have an SFTP client on your laptop´s command line, it may be the sftp or psftp command, the last one is a version provided together with PuTTY.

You can also use a SFTP client with GUI (Graphical User Interface), like for instance Bitvise (https://www.bitvise.com/) for Windows. In the following guidelines we are going to use the command line version of the SFTP client.

IMPORTANTE: Next it's assumed you have your own server running, with the DNS name **vs**XX.dei.isep.ipp.pt, and that your laptop is connected to a DEI VPN service for you to be able to reach it.

#### PRACTICE:

Open a command prompt on your laptop, then change your working directory to be your local SCOMRED-HTML folder.

Now run the local SFTP client to connect to your server's SSH service:

# sftp root@vsXX.dei.isep.ipp.pt

You are logging in as user root, type the correct password and you should be allowed to login.

Now change the remote current working directory to /var/www/html:

#### cd /var/www/html

Upload both files:

put index.html put test2.html

You may now exit the SFTP client by typing the exit command.

Now let's test, on your local browser open URL http://vs**XX**.dei.isep.ipp.pt, if everything went ok you should see the first HTML page create today in this class. Check that both pages are working as before.

File test2.html is now available on URL http://vs $\overline{\text{XX}}$ .dei.isep.ipp.pt/test2.html.

File index.html is now available on URL http://vs**XX**.dei.isep.ipp.pt/index.html, because if no filename is specified Apache, and most other web servers, load the **index.html** file, this file is also accessible on URL http://vs**XX**.dei.isep.ipp.pt.

# 2. JavaScript in HTML pages

JavaScript is a programming language all modern web browsers understand, and thus are able to execute, so from this point of view web browsers are JavaScript interpreters.

The approach for embedding JavaScript execution into an HTML web page is by defining functions to be called by HTML elements (tags), more exactly when some **events occur on HTML elements**. One most notorious event is when the page (body) is loaded in the first place.

The <br/>body> tag may contain an **onLoad** attribute defining the JavaScript function to be executed immediately after the content being loaded and displayed.

Typically JavaScript functions are not part of what is to be presented to the user when the page is loaded, so they should be defined within the  $\epsilon$  head> tag and not within the  $\epsilon$ body> tag. Elements loaded from the <br/>body> tag will later call the defined JavaScript functions when some events occur.

# PRACTICE:

a) Now, let's test the first JavaScript example from lectures. On your **SCOMRED-HTML** folder create a new file named rgb.html with the following content:

```
<!DOCTYPE html>
<html><head>
<script> 
var colour="green"; 
function switchColour() { 
if(colour=="green") colour="lightblue"; 
else if(colour=="lightblue") colour="red"; 
else if(colour=="red") colour="green"; 
document.body.bgColor=colour; 
document.getElementById("cname").innerHTML="The background colour is now " + colour; 
document.title=colour; 
} 
</script></head> 
<body onLoad="window.setInterval(switchColour,2000)"> 
\langlehr/><h1>JavaScript, BOM and DOM demo</h1><hr> 
<h1 id="cname">Starting ...</h1> 
\langlehr/>
</body></html>
```
This is a very simple example, and yet it uses both BOM and DOM.

In this example, the BOM object **window** is used to settle the periodic execution of the switchColour() function every two seconds. This is done when the  $\langle \text{body} \rangle$  tag is loaded (onLoad).

The DOM object **document** is used to access the body element and settle the background colour, it's also used to get one specific element of the page (by its id) and change its content.

Test this page in your personal web browser.

#### PRACTICE:

b) Now let's test the second example from lectures. On your **SCOMRED-HTML** folder create a new file named multiples.html with the following content:

```
<!DOCTYPE html>
<html><head>
<script> 
function calculate() { 
m=parseInt(document.getElementById("m").value); if(isNaN(m)) m=0; 
a=parseInt(document.getElementById("a").value); if(isNaN(a)) a=0; 
b=parseInt(document.getElementById("b").value); if(isNaN(b)) b=0; 
if(m < 0) m = -m;if(a<0)a=-a;
if(b < 0) b = -b;if(a>b) { // auto swap limits 
c=a; a=b; b=c; 
} 
document.getElementById("m").value=m; 
document.getElementById("a").value=a; 
document.getElementById("b").value=b; 
if(m<1 \mid b<1) return;
txt='<p><b>Now</b>ultiples of " + m + " in [' + a + ", " + b + " ] are:<p><b>Now</b>'';for(n=a; n<=b; n++) {
if(n%m==0) txt=txt+ " " + n; // integer division remainder equals zero 
} 
txt=txt+"</p>"; 
document.getElementById("result").innerHTML= txt + 
 document.getElementById("result").innerHTML; 
} 
</script></head> 
<body bgColor="gray"> 
\langlehr/>
<h1>Multiples search within a closed interval</h1><hr> 
<h2>Find multiples of <input id=m type=text value=0 size=1> 
in [<input id=a type=text value=0 size=1>, <input id=b type=text value=0 size=1>]</h2>
<input type=button value=FIND onClick="calculate()"> 
\langlehr/><div id=result></div> 
\langlehr/>
</body></html>
```
Now, the onLoad attribute of the body element is not used because the page isn't supposed to run JavaScript when loaded. The JavaScript function **calculate()** is executed when the user clicks the FIND button (onClick attribute of the  $\leq$ input type=button $>$  tag).

Some improvements were added regarding user provided input data validation and automatic correction. Also, in the case of automatic corrections, the corrected values are placed in the input fields, replacing the originals.

- If not numbers (isNaN() function) they are replaced by zero. NaN stands for Not a Number.
- Negative numbers are replaced by their opposites.
- If interval limits are reversed, they are swapped.
- If values don't make sense the calculation is not performed (e.g. multiples of zero).

Each result is appended as a new paragraph to the  $\langle \text{div} \rangle$  tag on the bottom of the page, so the user can see the results of previous calculations.

Test this page several times with valid and invalid input data.

#### PRACTICE:

c) Remember the little game we have implemented in a BASH script? Something like: Guess a number between 0 and 100. Now, try creating your own HTML page with JavaScript functions to implement that same game.

To get a random number you may use the Math.random() function, it returns a random floating point number in the  $[0, 1]$  interval.

Because **Math.random()** never returns number 1, multiplying it by 100 is not enough (the 100 number would never be generated), you must multiply it by 101:

#### Math.floor((Math.random() \* 101));

The Math.floor() function returns the highest integer bellow its argument. Because in this case the argument will never be 101, the highest resulting number is going to be 100. Ultimately this expression results in a random integer number in the [ 0 , 100 ] interval.

To deliver this task:

1<sup>st</sup> Inspire yourself on previous examples.

2 nd Search on earlier recommended sites.

3<sup>rd</sup> Ask the teacher.

# 3. Team project

Use HTML and JavaScript to develop a site dedicated to various units of measurement conversion between different systems. For instance, regarding temperatures it should be able to handle values expressed in either Celsius, Fahrenheit, Kelvin and make conversions between them.

# Minimal requirements:

- Encompass at least units of measurement for temperature, length, area, volume and weight.
- JavaScript functions must be defined in a separate files and imported to the HTML page(s) by using the <script src> tag.
- Write a small report about the developed work.
- The project must be deployed into a real HTTP server and the corresponding access URL should be provided in the written report.

# Submission deadline:

• The project is to be submitted in the Moodle service up to  $\frac{2018-12-02}{201}$  at  $\frac{23:59}{201}$ . The submission is made of a compressed ZIP file containing the written report and all developed files. Each team elects one team leader to make the submission (only one submission per team).

# Assessment:

 $\overline{a}$ 

- Each team´s work (final product and report) is assessed and graded from 0 up to 20.
- If no anomalous situations are reported, all team members will have an individual grade equal to the team's work grade.
- For any part of the work that is not original, there must be a direct and explicit reference to the source, otherwise it will be regarded as fraud.
- Grading criterions:
	- The looks and usability of web pages.
	- The originality of the solution<sup>1</sup>.
	- The use of additional features (HTML/JavaScript/BOM/DOM) beyond those used in laboratory classes.
	- JavaScript code quality, namely, as far as possible, the definition of generic and reusable functions<sup>2</sup>.
	- The detailed explanation (in the report) on how the page works, namely how it calls the JavaScript functions and how JavaScript function work.

<sup>&</sup>lt;sup>1</sup> Although external sources may be used, as far as they are referred, teams should implement their own solution. <sup>2</sup> If you have several functions doing similar things, they should be replaced by a single function. To achieve that the function should receive arguments to make it behave slightly different in each case.